## كيفية التخلص من الاعلانات المز عجة التي تظهر على أسفل يمين الشاشة (انظر المثال كما في الصورة)

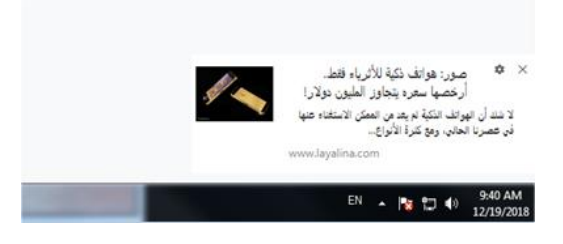

-1 افتح قائمة الخيارات ونختار Settings

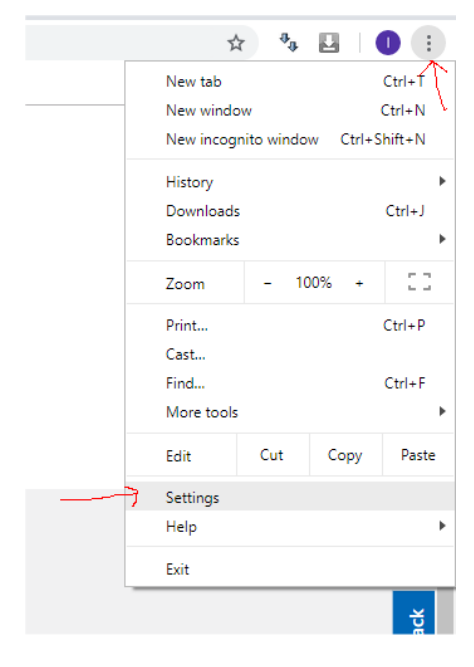

-2 اختر خيارات متقدمة في آخر الصفحة

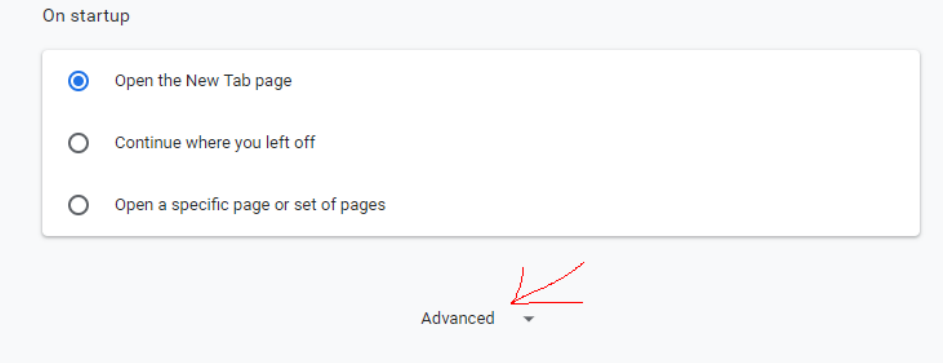

3- من قائمة الأمان والخصوصية Privacy and Security اختر content settings

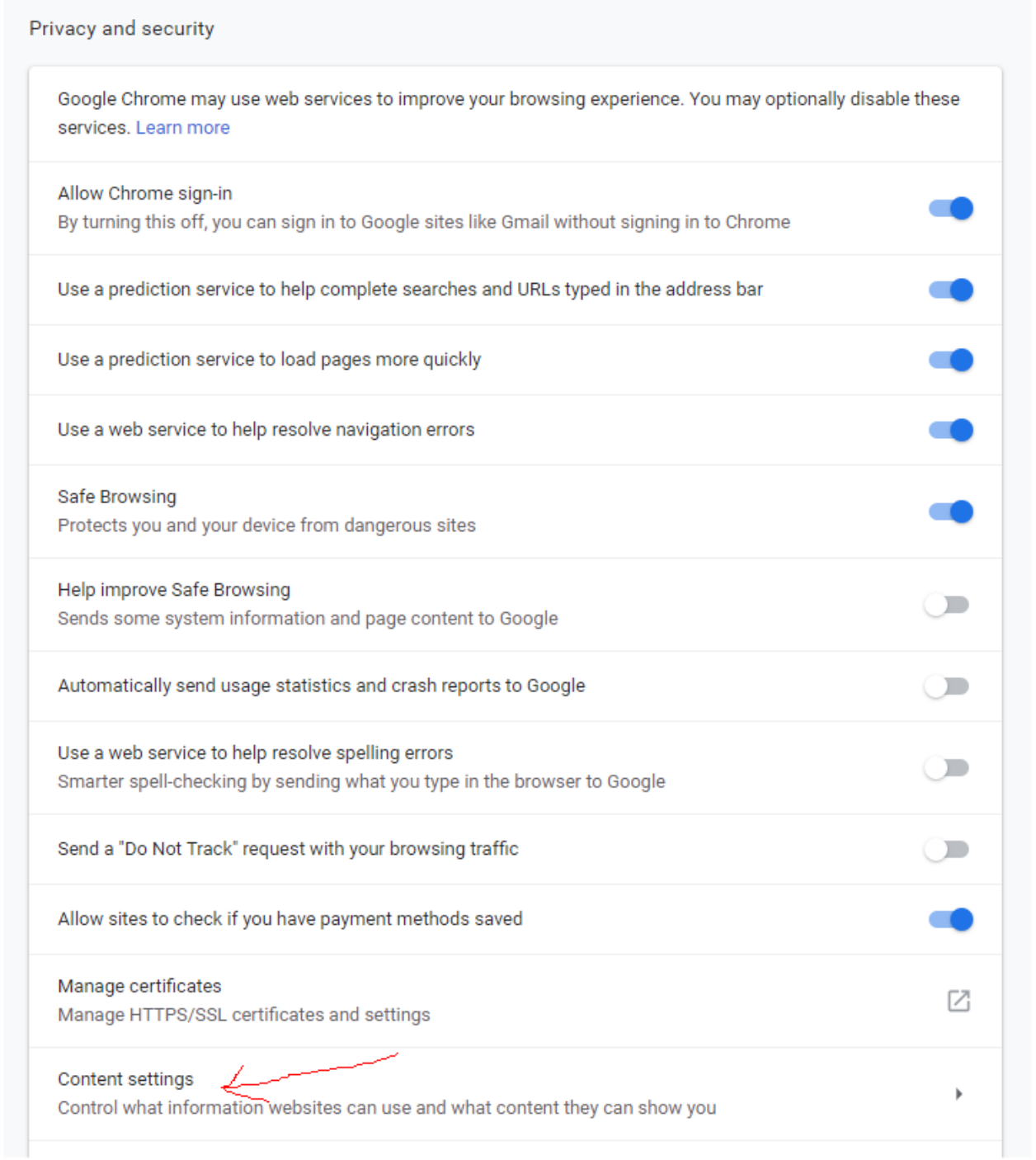

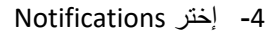

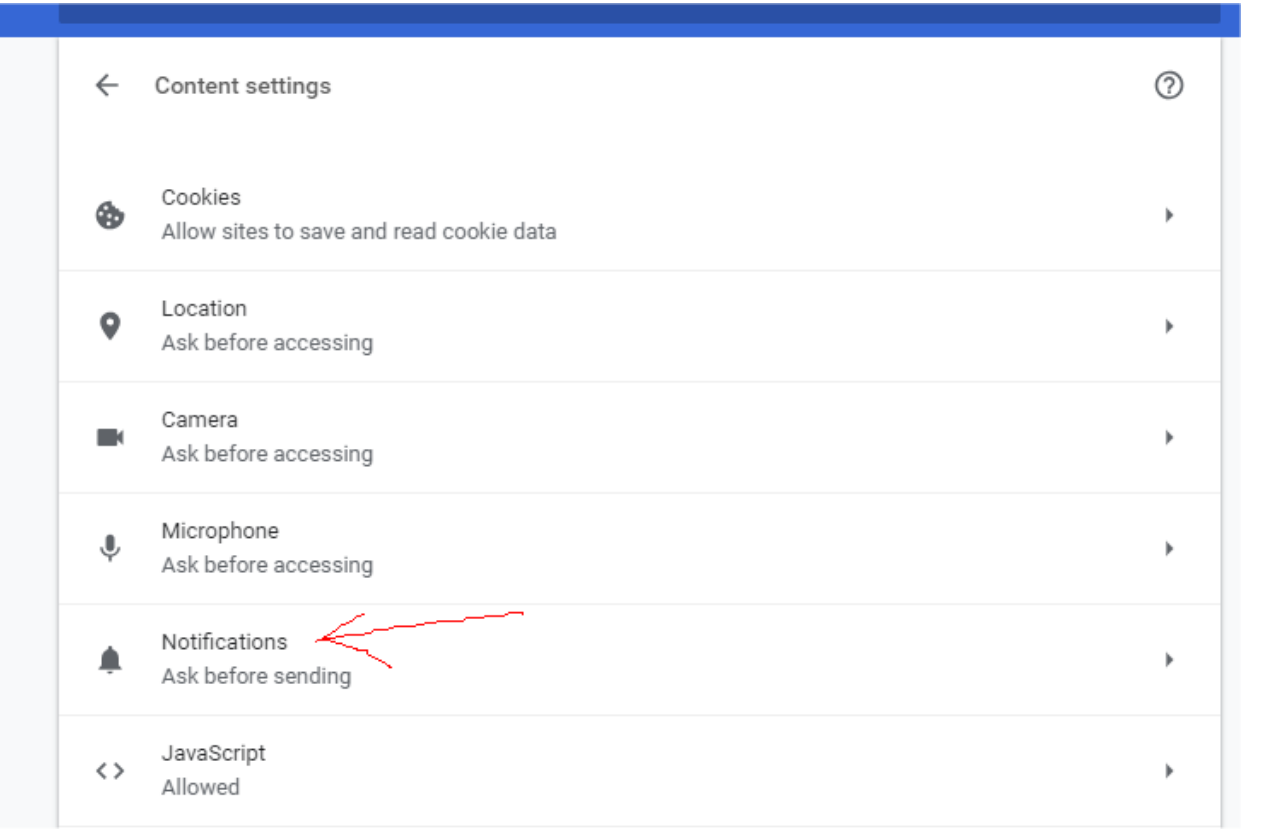

-5 تجد ان هناك عناوين بعض المواقع في قائمة Allow أي انه مسموح لهذا الموقع باظهار الرسائل او االعالنات، الزالته انقر على النقاط الثالثة على يمين الموقع واختر Remove

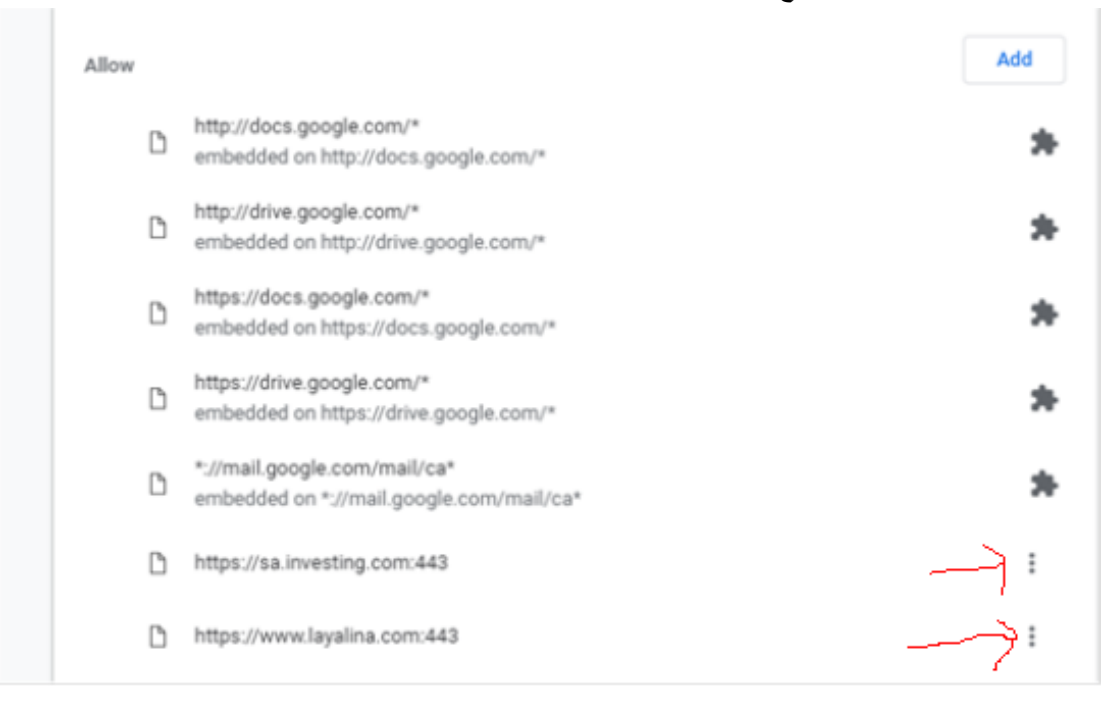

## -6 يمكن ازالة كل العناوين باستثناء تلك الخاصة ب جوجل

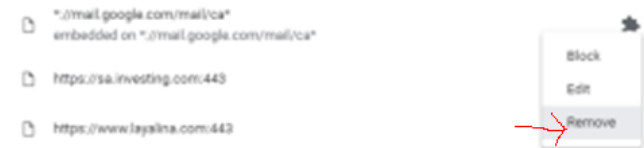